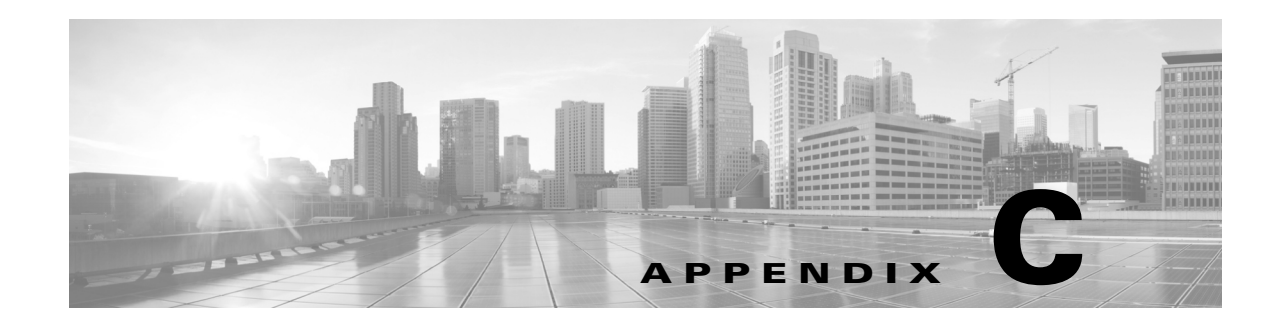

# **Viewing the Status of Long-Running Tasks**

Some tasks that you can perform on the ASA FirePOWER module, such as applying a policy or installing updates, do not complete instantly and require some time to run. You can check the progress of these long-running tasks in the task queue. The task queue also reports when they are successfully or unsuccessfully resolved.

For more information, see the following sections:

- **•** [Viewing the Task Queue, page C-1](#page-0-0)
- [Managing the Task Queue, page C-2](#page-1-0)

# <span id="page-0-0"></span>**Viewing the Task Queue**

 $\mathbf I$ 

#### **License:** Any

When you perform long-running tasks, such as applying a policy or installing updates, the status of these tasks is reported in the task queue. The task queue provides information about complex tasks and reports when they are complete.

You view the task queue on the Task Status page, which automatically refreshes every 10 seconds.

The Job Summary section displays the state of the tasks listed on the page, as described in the following table.

| <b>Task Type</b> | <b>Description</b>                                                                                                    |
|------------------|----------------------------------------------------------------------------------------------------|
| Running          | The number of tasks currently in progress.                                                                                                    |
| Waiting          | The number of tasks waiting for an in-progress task to complete before running.                                                                          |
| Completed        | The number of tasks that completed successfully.                                                                                                    |
| Retrying         | The number of tasks that are automatically retrying. Note that not all tasks are permitted<br>to try again.                                              |
| Stopped          | The number of tasks that were interrupted due to a system update. Stopped tasks cannot<br>be resumed; you must manually delete them from the task queue. |
| Failed           | The number of tasks that did not complete successfully.                                                                                                  |

*Table C-1 Task Queue Task Types*

Ι

The Jobs section provides information about each task, including a brief description, when the task was launched, the current status of the task, and when the status last changed. Tasks of the same type appear together in a task group.

To make sure that the Task Status page loads quickly, once per week, the ASA FirePOWER module removes from the queue all completed, failed, and stopped tasks that are over a month old, as well the oldest tasks from any task group that contains over 1000 tasks. You can also manually remove tasks from the queue; see [Managing the Task Queue](#page-1-0) for directions.

#### **To view the task queue:**

**Step 1** You have two options:

**•** If you manually launched the task, click the **Task Status** link in the notification box that appeared when you launched the task.

The Task Status page appears in a pop-up window.

**•** If you scheduled a task, or if a task was launched from a page you are not viewing, select **Monitoring > ASA FirePOWER Monitoring > Task Status**.

The Task Status page appears.

For information on the actions you can perform on the Task Status page, see [Managing the Task Queue.](#page-1-0)

## <span id="page-1-0"></span>**Managing the Task Queue**

### **License:** Any

There are several actions you can perform while viewing the task queue (see Viewing the Task Queue, [page C-1\)](#page-0-0), as described in the following table.

### *Table C-2 Task Queue Actions*

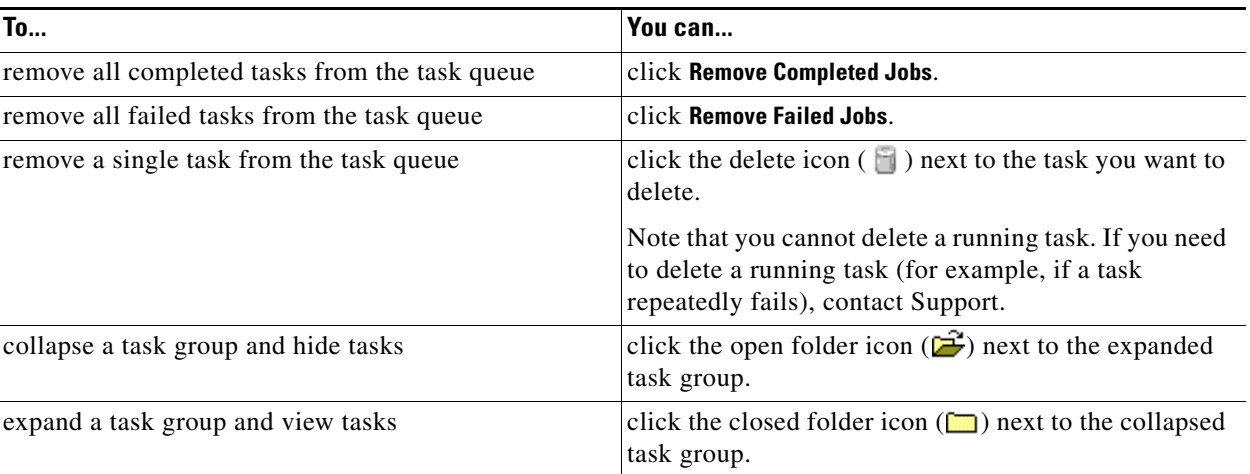